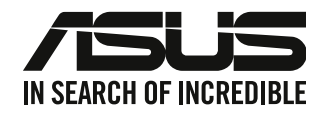

# **Bordsdator**

# **Bruksanvisning**

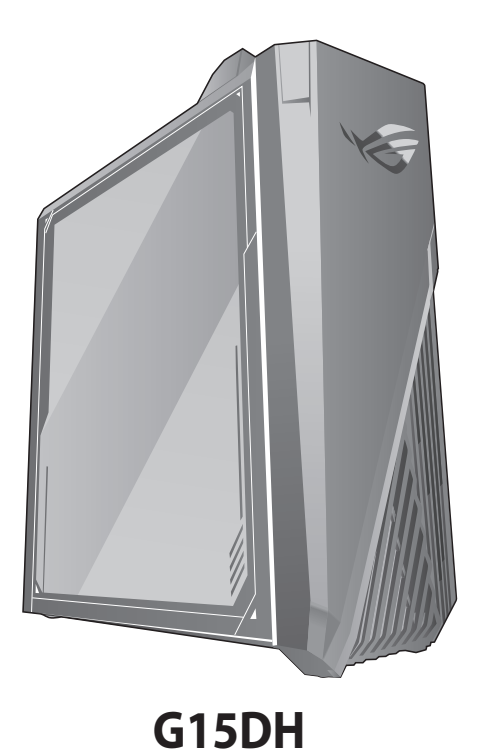

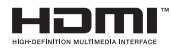

SW22426 Reviderad utgåva versionen 3 Augusti 2023

#### **Upphovsrätt © 2023 ASUSTeK Computer Inc. Alla rättigheter förbehållna.**

Ingen del av den här manualen, inräknat produkter och programvara som beskrivs i den, får reproduceras, överföras, kopieras, sparas i ett återvinningssystem eller översättas till något språk i någon form eller på något sätt, förutom dokumentation som behålls av köparen i uppbackningssyfte, utan skriftlig tillåtelse från ASUSTeK Computer Inc. ("ASUS").

Produktgaranti eller service kommer inte att förlängas om: (1) produkten är reparerad, modifierad eller ändrad, såvida inte sådan reparation, modifikation eller ändring skriftligt godkänts av ASUS; eller (2) serienumret på produkten gjorts oläsligt eller saknas.

ASUS TILLHANDAHÅLLER DEN HÄR MANUALEN I "BEFINTLIGT SKICK" UTAN NÅGON SLAGS GARANTI, VARE SIG UTTRYCKLIGEN ELLER TILLÄMPBART, INRÄKNAT MEN INTE BEGRÄNSAT TILL TILLÄMPBARA GARANTIER ELLER VILLKOR FÖR KÖPSKAP ELLER TILLPASSNING TILL SÄRSKILT SYFTE. UNDER INGA OMSTÄNDIGHETER SKALL ASUS, DESS DIREKTÖRER, TJÄNSTEMÄN, ANSTÄLLDA ELLER REPRESENTANTER HÅLLAS ANSVARIGA FÖR NÅGRA INDIREKTA, SÄRSKILDA, TILLFÄLLIGA ELLER HÄRAV FÖLJANDE SKADOR (INKLUSIVE SKADOR AVSEENDE FÖRLUST AV FÖRTJÄNST, AFFÄRSFÖRLUSTER, FÖRLUST AV ANVÄNDNING ELLER DATA, AVBROTT AV AFFÄRSVERKSAMHET ELLER LIKNADE) ÄVEN OM ASUS HAR AVISERAT OM MÖJLIGHETEN AV ATT SÅDANA SKADOR KAN UPPSTÅ FRÅN NÅGRA DEFEKTER ELLER FEL I DENNA MANUAL ELLER PRODUKT.

SPECIFIKATIONER OCH INFORMATION I DENNA MANUAL LÄMNAS ENDAST SOM INFORMATION OCH KAN ÄNDRAS NÄR SOM HELST UTAN MEDDELANDE OCH SKALL INTE TOLKAS SOM ETT ÅTAGANDE AV ASUS. ASUS PÅTAR SIG INGET ANSVAR ELLER SKYLDIGHET FÖR NÅGRA FEL ELLER BRISTER SOM KAN VISA SIG I DENNA MANUAL INKLUSIVE PRODUKTER OCH PROGRAM SOM BESKRIVS DÄRI.

Produkter och företagsnamn som visas i denna manual kan eller kan inte vara registrerade varumärken eller upphovrättsligt skyddade av respektive företag och används endast för identifiering eller förklaring och till ägarens fördel utan intrångsavsikt.

#### **SERVICE OCH SUPPORT**

Besök vår flerspråkiga webbplats på https://www.asus.com/support/.

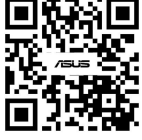

# Innehållsförteckning

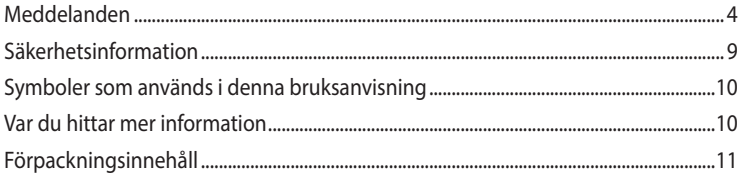

#### Kapitel 1 Komma igång

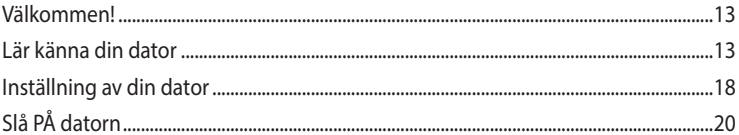

#### **Kapitel 2** Ansluta enheter till din dator

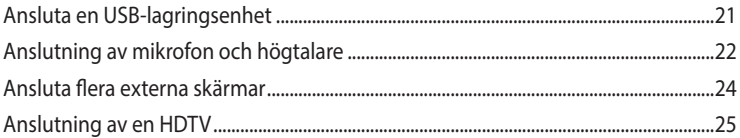

# Använda din dator **Kapitel 3**

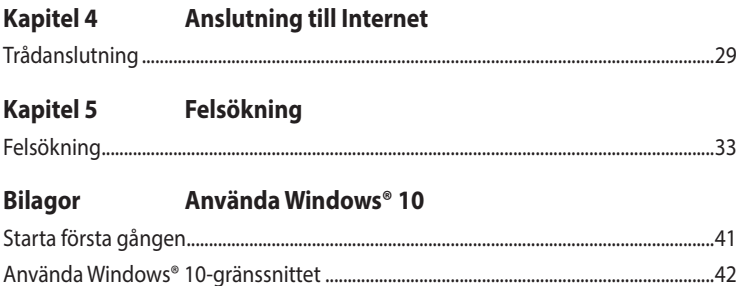

# <span id="page-3-0"></span>**Meddelanden**

# **Återtagningstjänst**

ASUS återvinnings- och återtagningsprogram kommer från vårt åtagande för att uppfylla den högsta standarden för att skydda vår miljö. Vi tror på att tillhandahålla lösningar för våra kunder att kunna ta ansvar för återvinning av våra produkter, batterier och andra komponenter samt förpackningsmaterial. Gå till http://csr.asus.com/english/Takeback.htm för detaljerad information om återvinning för olika regioner.

## **REACH**

Uppfyller REACH (Registration, Evaluation, Authorization, and Restriction of Chemicals/Registrering, Värdering, Behörighet och Begränsning av kemikalier) reglerande regelverk, vi publicerar de kemiska substanserna i våra produkter på ASUS REACH webbsida på http://csr.asus.com/english/ REACH.htm

## **Federal Communications Commission uttalande**

Denna enhet uppfyller Del 15 av FCCs regler. Hantering gäller under följande två villkor:

- Denna enhet får inte orsaka skadliga störningar, och
- Denna enhet måste acceptera alla störningar som tas emot inklusive störningar som kan orsaka oönskad funktion hos enheten.

Denna utrustning har testats och funnits uppfylla begränsningarna för en Klass B digital enhet enligt Del 15 i FCC reglerna. Dessa begränsningar är avsedda att ge rimligt skydd mot skadliga störningar i heminstallationer. Denna utrustning genererar, använder och kan utstråla radiofrekvensvågor och om den inte installeras och används enligt tillverkarens instruktioner kan den orsaka allvarliga störningar på radiokommunikationer. Det finns dock inga garantier för att störningar inte kommer att uppstå i en viss installation. Om denna utrustning orsakar störningar med skadlig inverkan på radio- eller TV-mottagning, vilket kan avgöras genom att utrustningen stängs av och sätts på, uppmanas användaren att försöka rätta till störningarna genom ett vidta en eller fler av följande åtgärder:

- Rikta om eller omplacera mottagarantennen.
- Öka avståndet mellan utrustningen och mottagaren.
- Anslut utrustningen till ett annat uttag i en annan strömkrets än den som mottagaren är ansluten till.
- Rådfråga återförsäljaren eller en erfaren radio-/TV-tekniker för hjälp.

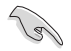

Användning av skärmade kablar för anslutning av monitorn till grafikkortet krävs för att uppfylla FCCs bestämmelser. Ändringar eller modifieringar som inte uttryckligen godkänts av den part som är ansvarig för uppfyllandet av villkoren, kan upphäva användarens rätt att använda utrustningen.

#### **Litium batterivarning**

**VARNING:** Fara för explosion om batteriet sätts i felaktigt. Ersätt endast med samma eller likvärdig typ som rekommenderas av tillverkaren. Kasta förbrukade batterier enligt tillverkarens instruktioner.

#### **Avertissement relatif aux batteries Lithium**

**ATTENTION !** Danger d'explosion si la batterie n'est pas correctement remplacée. Remplacer uniquement avec une batterie de type semblable ou équivalent, recommandée par le fabricant. Jeter les batteries usagées conformément aux instructions du fabricant.

## **Meddelande om överensstämmelse med ISED [Innovation, Science and Economic Development Canada (Innovation, Vetenskap och Ekonomisk Utveckling Kanada)]**

Denna enhet uppfyller licensundantaget i Innovation, Science, and Economic Development Canada angående RSS-standard(er). Drift förutsätter att följande två villkor uppfylls: (1) denna enhet orsakar inte störningar och (2) denna enhet måste acceptera störningar inklusive störningar som kan orsaka oönskad hantering av enheten:

Enhet som används på frekvenserna 5150-5250 MHz är bara avsedd för inomhusanvändning, för att minska risken för skadlig interferens på andra kanaler i mobila satellitsystem.

CAN ICES-003(B)/NMB-003(B)

## **Déclaration de conformité de Innovation, Sciences et Développement économique Canada (ISED)**

Le présent appareil est conforme aux CNR d'Innovation, Sciences et Développement économique Canadaapplicables aux appareils radio exempts de licence. L'exploitation est autorisée aux deux conditions suivantes : (1) l'appareil ne doit pas produire de brouillage, et (2) l'utilisateur de l'appareil doit accepter tout brouillage radioélectrique subi, même si le brouillage est susceptible d'en compromettre le fonctionnement.

La bande 5150 – 5250 MHz est réservée uniquement pour une utilisation à l'intérieur afin de réduire les risques de brouillage préjudiciable aux systèmes de satellites mobiles utilisant les mêmes canaux.

CAN ICES-003(B)/NMB-003(B)

#### **IC: Kanadensisk försäkran om överensstämmelse**

Uppfyller Kanadas ICES-003 Klass B-specifikationer. Denna enhet uppfyller Industry Canada's RSS 210. Denna Klass B-enhet uppfyller alla krav för Kanadas regler för störningsskapande utrustning. Denna enhet uppfyller Industry Canada's licensundantagna RSS standard(er). Drift förutsätter att följande två villkor uppfylls: (1) Dessa enheter får inte orsaka störningar och (2) denna enhet måste acceptera alla störningar, inklusive störningar som kan orsaka oönskad drift.

## **Déclaration de conformité d'Industrie Canada**

Cet appareil numérique de la classe B est conforme à la norme NMB-003 du Canada. Cet appareil numérique de la classe B respecte toutes les exigences du Règlement sur le matériel brouilleur du Canada.

Le présent appareil est conforme aux normes CNR d'Industrie Canada applicables aux appareils radio exempts de licence. Son utilisation est sujette aux deux conditions suivantes : (1) cet appareil ne doit pas créer d'interférences et (2) cet appareil doit tolérer tout type d'interférences, y compris celles susceptibles de provoquer un fonctionnement non souhaité de l'appareil.

## **Förklaring från Canadian Department of Communications**

Denna digitala apparat överskrider inte de Klass B-begränsningar för sändning av radiobrus från digitala apparater som ges i Kanadas kommunikationsdepartements radiostörningsregler (Radio Interference Regulations of the Canadian Department of Communications).

Denna Klass B digitala apparat uppfyller kanadensiska ICES-003.

## **Déclaration du Département Canadien des Communications**

Cet appareil numérique ne dépasse pas les limites de classe B en terme d'émissions de nuisances sonores, par radio, par des appareils numériques, et ce conformément aux régulations d'interférence par radio établies par le département canadien des communications.

Cet appareil numérique de la classe B est conforme à la norme NMB-003 du Canada.

#### **VCCI: Japan deklaration om överensstämmelse**

#### **VCCI Klass B uttalande**

この装置は、クラスB情報技術装置です。この装置は、家庭環境で使用することを目 的としていますが、この装置がラジオやテレビジョン受信機に近接して使用されると、 受信障害を引き起こすことがあります。 取扱説明書に従って正しい取り扱いをして下さい。

Detta är en Klass B-produkt, baserat på VCCI-rådets standard. Om den används i närheten av en radio- eller TV-mottagare, kan den orsaka radiointerferens. Installera och använd utrustningen i enlighet med bruksanvisningen.

### **Utrustning som registrerats baserat på bekräftelsemätningen på användarens installationsplats.**

```
この装置は、現在設置されている場所で妨害波の測定がされた情報技術装置であり、
```
VCCI協会の基準に適合しています。

```
従って、現在設置されている場所以外で使用する場合は、再び妨害波を測定し、VC
```
CIに届け出をしなければなりません。

Detta är en produkt för vilken interferens har uppmätts på den nuvarande installationsplatsen, och bekräftats uppfylla Voluntary Control Councils standard för interferens för informationsteknologisk utrustning (VCCI). Innan utrustningen används på någon annan plats än den nuvarande installationsplatsen, ska interferensen mätas för att bekräfta och registrera resultatet hos VCCI.

#### **KC: Korea varningsuttalande**

B급 기기 (가정용 방송통신기자재) 이 기기는 가정용(B급) 전자파적합기기로서 주로 가정에서 사용하는 것을 목적으로 하며, 모든 지역에서 사용할 수 있습니다.

\*당해 무선설비는 전파혼신 가능성이 있으므로 인명안전과 관련된 서비스는 할 수 없습 니다.

#### **RF Equipment Notices (RF-utrustningsmeddelanden)**

#### **CE: Försäkran om överensstämmelse för Europeiska gemenskapen**

Utrustningen uppfyller RF Exposure Requirement 1999/519/EC, rådsrekommendation från 12 juli 1999 om begränsning av exponering av allmänheten för elektromagnetiska fält (0–300 GHz).

#### **Användning av trådlös radio**

Denna enhet är begränsad till inomhusanvändning vid drift i frekvensbandet 5.15 till 5.25 GHz.

För standard EN 300 440 V2.1.1, anses en enhet som arbetar i läget 802.11a/n/ac som en mottagare, kategori 2.

#### **Exponering för radiofrekvensenergi**

Den avgivna utgångseffekten för Wi-Fi-teknik är lägre än FCC:s gränser för exponering för radiofrekvenser. Det är dock tillrådligt att använda den trådlösa utrustningen på ett sådant sätt att möjligheten för mänsklig kontakt vid normal drift minimeras. FCC-överensstämmelse för trådlös Bluetooth

Den antenn som används med denna sändare får inte placeras eller drivas tillsammans med en annan antenn eller sändare under villkoren i FCC Grant.

#### **Industry Canada-försäkran för Bluetooth**

Denna Klass B-enhet uppfyller alla krav för Kanadas regler för störningsskapande utrustning.

Cet appareil numérique de la Class B respecte toutes les exigences du Règlement sur le matériel brouilleur du Canada.

#### **NCC: Trådlös försäkran för Taiwan**

低功率射頻器材技術規範

「取得審驗證明之低功率射頻器材,非經核准,公司、商號或使用者均不得擅自變更頻率、加大 功率或變更原設計之特性及功能。低功率射頻器材之使用不得影響飛航安全及干擾合法通信;經 發現有干擾現象時,應立即停用,並改善至無干擾時方得繼續使用。前述合法通信,指依電信管 理法規定作業之無線電通信。低功率射頻器材須忍受合法通信或工業、科學及 醫療用電波輻射性 電機設備之干擾。」 應避免影響附近雷達系統之操作。

#### **RF-utrustningsförsäkran för Japan**

この製品は、周波数帯域5.15~5.35GHzで動作しているときは、屋内においてのみ使用可能です。

#### **KC (RF-utrustning)**

대한민국 규정 및 준수 방통위고시에 따른 고지사항 해당 무선설비는 운용 중 전파혼신 가능성이 있음. 이 기기는 인명안전과 관련된 서비스에 사용할 수 없습니다.

#### **Förenklad EU-försäkran om överensstämmelse**

ASUSTek Computer Inc. deklarerar härmed att denna enhet överensstämmer med de grundläggande kraven och andra relevanta bestämmelser i direktiv 2014/53/EU. Fullständig text av EU-försäkran om överensstämmelse finns på https://www.asus.com/support/.

WiFi som använder 5150-5350 MHz kommer att begränsas för användning inomhus i de länder som anges i tabellen:

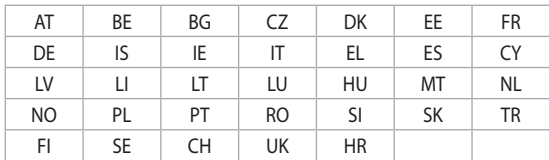

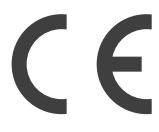

## **Säkerhetsinformation optisk lagringsenhet**

#### **Säkerhetsinformation laser**

**CD-ROM användarsäkerhet**

## **CLASS 1 LASER PRODUKT**

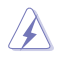

**VARNING!** För att förhindra exponering av den optiska enhetens laser, försök inte ta isär eller reparera den optiska disken på egen hand. För din egna säkerhets skull, kontakta en professionell tekniker för hjälp.

#### **Varningsetikett service**

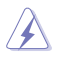

**VARNING!** OSYNLIG LASERSTRÅLNING NÄR DEN ÄR ÖPPEN. TITTA INTE IN I STRÅLEN ELLER DIREKT PÅ MED OPTISKA INSTRUMENT.

#### **CDRH-bestämmelser**

Center for Devices and Radiological Health (CDRH) av U.S.As Food and Drug Administration implementerade bestämmelser för laserprodukter den 2 augusti 1976. Dessa bestämmelser gäller för laserprodukter som tillverkats från 1 augusti 1976 och framåt. Anammande av bestämmelserna är obligatorisk för produkter som marknadsförs i USA.

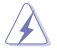

**VARNING!** Användning av kontroller eller justeringar eller utförande av procedurer annat än de som är specificerade här i eller i installationsvägledningen för laserprodukten kan resultera i farlig exponering för laser.

#### <span id="page-8-0"></span>**Meddelande om beläggning**

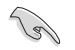

**VIKTIGT!** För att ge elektrisk isolering och upprätthålla elsäkerheten har en beläggning lagts på enheten utom där I/O-portarna sitter.

# **Säkerhetsinformation**

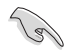

Koppla ifrån strömmen och kringutrustning före rengöringen. Torka av bordsdatorn med ett ren cellulosasvamp eller sämskskinn fuktad med en lösning av icke-slipande rengöringsmedel och några droppar varmt vatten och torka sedan bort kvarvarande fukt med en torr trasa.

- **Placera den INTE** på en ojämn eller instabil arbetsyta. Sök service om höljet har skadats.
- **Använd den INTE** i smutsiga eller dammiga miljöer. **Använd den INTE** vid gasläckage.
- **Placera INTE** eller tappa föremål ovanpå och skjut inte in några främmande föremål in i bordsdatorn.
- **Utsätt den INTE** för starka magnetiska eller elektriska fält.
- **Utsätt den INTE** för eller använd i närheten av vätskor, i regn eller fukt. **ANVÄND INTE**  modemet under åskväder.
- Batterisäkerhetsvarning: **Kasta INTE** batterierna i elden. **Kortslut INTE** kontakerna. **Demontera INTE** batteriet.
- Använd denna produkt i en miljö med en omgivande temperatur mellan 5 ˚C och 40 ˚C.
- **TÄCK INTE** över ventilationsöpningarna på bordsdatorn för att förhindra att systemet överhettas.
- **ANVÄND INTE** skadade strömsladdar, tillbehör eller annan kringutrustning.
- För att förhindra elektriska stötar, koppla bort elkabeln från elnätet innan systemet flyttas.
- Sök professionell hjälp innan en adapter eller expansionskort används. Dessa enheter kan avbryta jordningen.
- Se till att strömförsörjningen är inställd på korrekt spänning i ditt område. Om du är osäker på spänningen i det elektriska uttaget som du använder kan du kontakta ditt lokala energiföretag.
- Om strömförsörjningen avbryts försök inte att laga det själv. Kontakta en kvalificerad servicetekniker eller din återförsäljare.

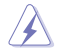

Farliga rörliga delar. Skrivbordsdatorn ska stängas helt innan produkten servas. Fläktens delar ska bara bytas av kvalificerad servicepersonal.

#### **Varning för farliga rörliga delar**

**VARNING:** Ha inga fingrar eller kroppsdelar i närheten av rörliga delar.

# <span id="page-9-0"></span>**Symboler som används i denna bruksanvisning**

För att försäkra dig om att viss uppgifter utförs korrekt, notera följande symboler som används i denna handbok.

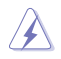

**FARA/VARNING:** Information för att förhindra skador på dig själv när du försöker fullfölja en uppgift.

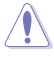

**VARNING:** Information för att förhindra skador på komponenterna när du försöker fullfölja en uppgift.

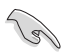

**VIKTIGT:** Instruktioner som du MÅSTE följa för att avsluta en uppgift.

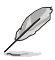

**NOTERA:** Tips och ytterligare information som hjälper dig att fullfölja en uppgift.

# **Var du hittar mer information**

Se följande källor för ytterligare information och för uppdateringar av produkten och programmet.

#### **ASUS webbsida**

ASUS webbsida innehåller uppdaterad information om ASUS hårdvara och programprodukter. Se ASUS webbsida [www.asus.com.](http://www.asus.com)

#### **ASUS lokal teknisk support**

Besök ASUS webbsida på [https://www.asus.com/support/contact](http://support.asus.com/contact) för kontaktinformation om lokala tekniska supporttekniker.

# <span id="page-10-0"></span>**Förpackningsinnehåll**

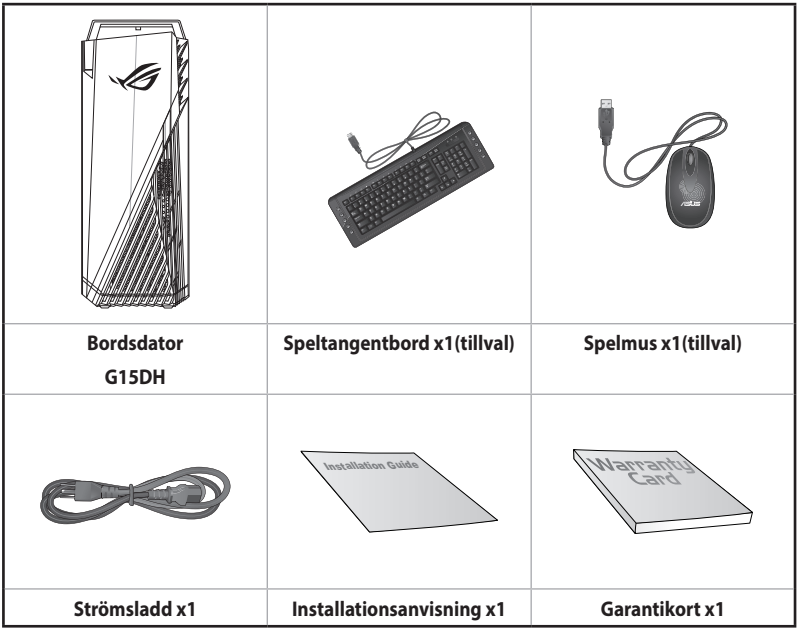

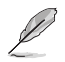

• Om någon av nedanstående poster är skadad eller saknas, kontakta din återförsäljare.

• De illustrerade posterna ovan ges endast i referenssyfte. Verkliga produktspecifikationer kan variera mellan olika modeller.

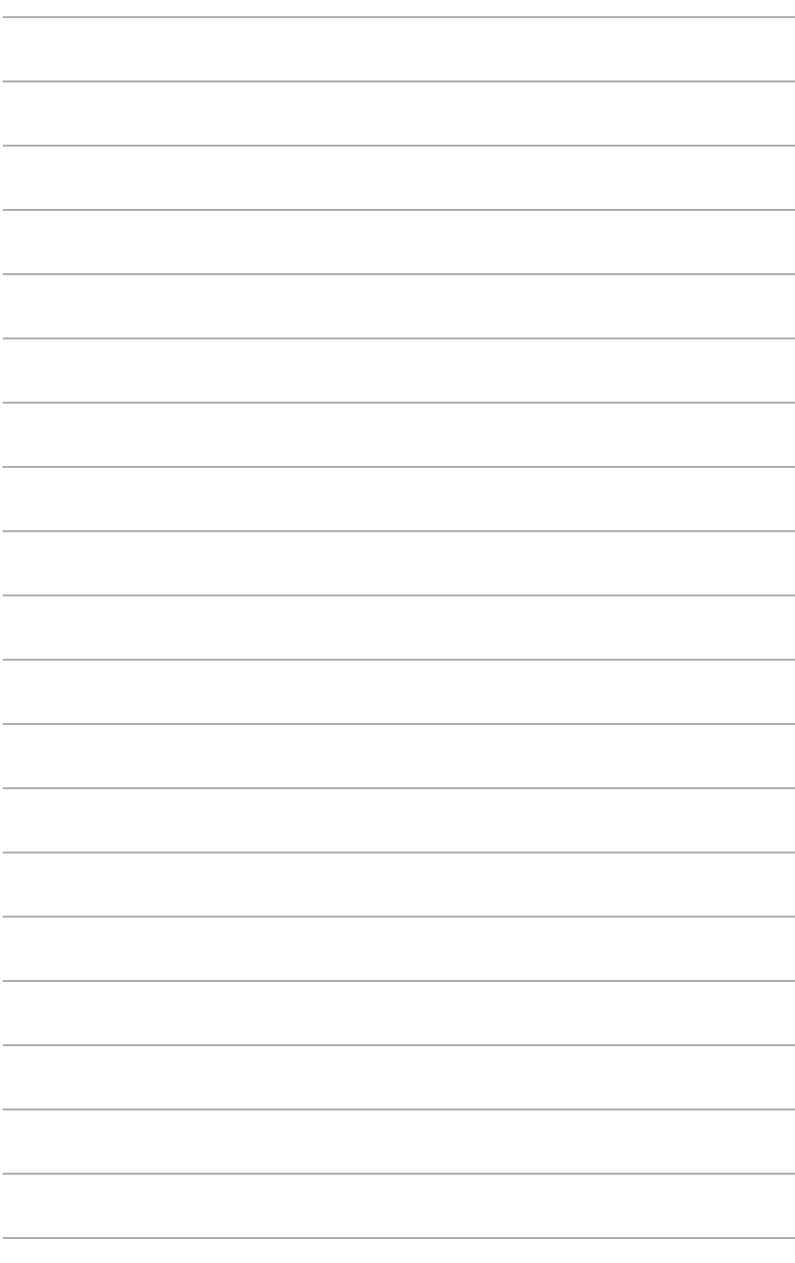

<span id="page-12-0"></span>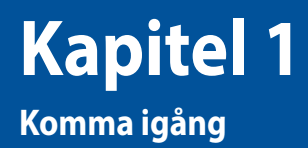

# **Välkommen!**

Tack för att du köpt ASUS bordsdator!

ASUS bordsdator ger skarp prestanda, kompromisslös pålitlighet och användarcentrerad möjligheter. Alla dessa värden är inkapslade i ett fantastiskt futuristiskt och stiligt systemhölje.

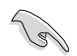

Läs ASUS garantikort innan du installerar din ASUS bordsdator.

# **Lär känna din dator**

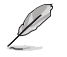

Bilderna är endast till som referens. Portarna och deras placering och chassits färg kan variera mellan olika modeller.

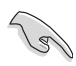

**VIKTIGT!** Använd inte denna stationära dator för brytning av kryptovaluta (cryptocurrency mining) (förbrukar mycket energi och tid för att få konvertibel virtuell valuta) och/eller relaterade aktiviteter.

## **Fram & Ovansida**

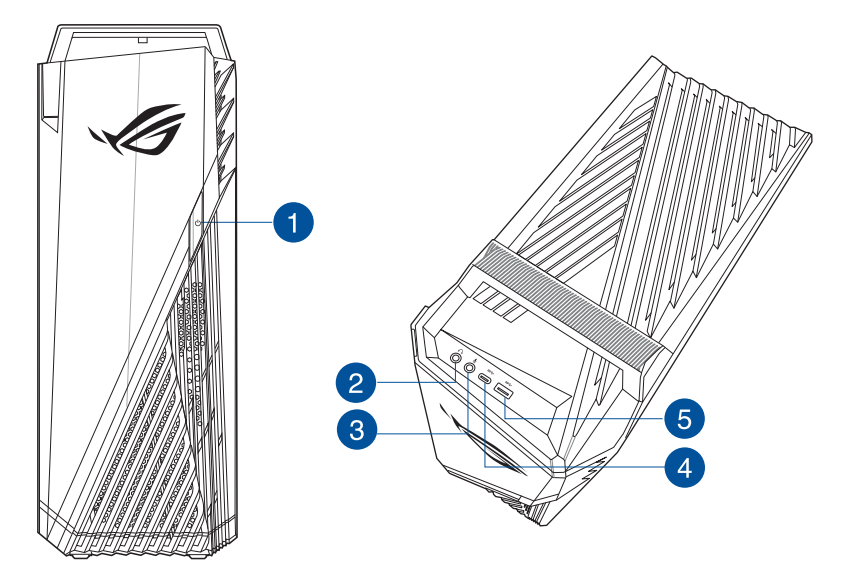

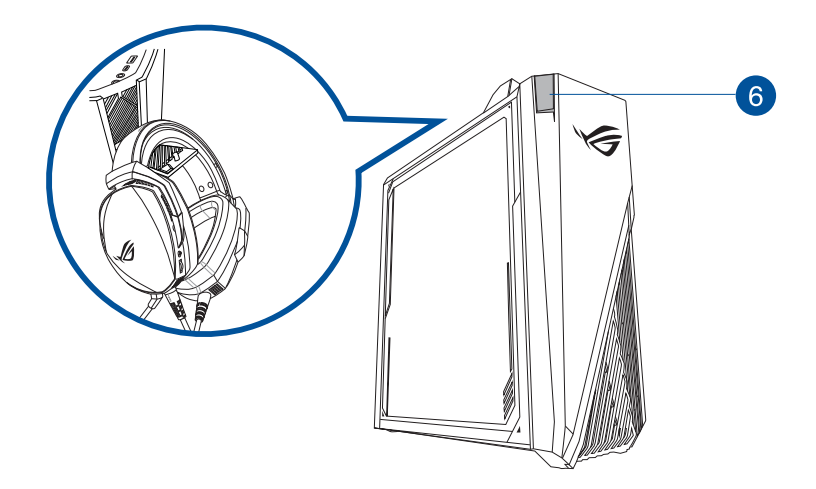

SVENSKA **SVENSKA**

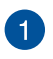

**Strömknapp.** Tryck på denna knapp för att starta systemet.

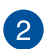

3

**Hörlursuttag.** Denna port ansluter en hörlur eller en högtalare. Stöds av ASUS ljudguide.

**Mikrofonport.** Detta uttag ansluter en mikrofon

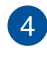

**USB 3.1 gen1 Type-C®-portar.** Universell seriebuss 3.1 gen1 (USB 3.1 gen1) Type-C® portar ansluter till USB 3.1 gen1 Type-C®-enheter.

Uteffekten i USB 3.1 gen1 Type-C®-portar är 5 V, 0,9 A.

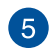

**USB 3.1 Gen 1-portar.** Dessa Universal Serial Bus 3.1 Gen 1 (USB 3.1 Gen 1)-portar finns tillgängliga för anslutning av USB 3.1 Gen 1-enheter såsom en mus, skrivare, skanner, kamera, handdator och annat.

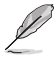

- Anslut INTE ett tangentbord / en mus till någon USB 3.1 Gen 1 port när Windows® operativsystem installeras.
- På grund av USB 3.1 Gen 1 kontrollbegränsning kan endast USB 3.1 Gen 1 enheter användas under Windows® OS miljön och efter USB 3.1 Gen 1 drivrutinsinstallationen.
- USB 3.1 Gen 1 enheter kan endas användas för datalagring.
- Vi rekommenderar starkt att du ansluter USB 3.1 Gen 1 enheter till USB 3.1 Gen 1 portar för snabbare och bättre prestanda för dina USB 3.1 Gen 1 enheter.

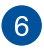

**Headset-upphängning.** Tryck för att öppna headset-upphängningen (med maxima vikt upp till 1 kg) och häng ditt headset här.

#### **Bakre panel**

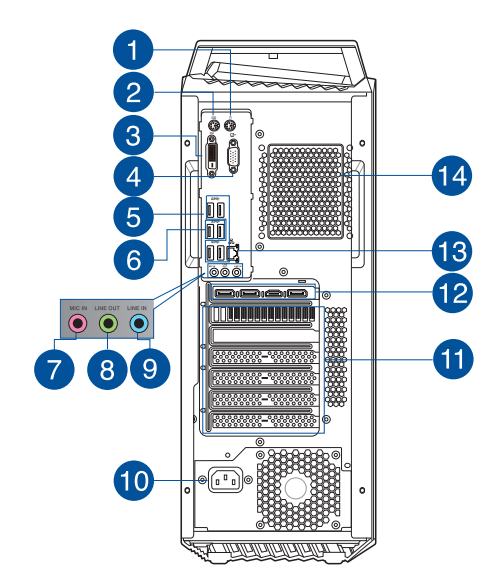

 $\mathbf{1}$ 

2

**PS/2 musport.** Denna port är till för en PS/2-mus.

**PS/2 tangentbordsport.** Denna port är till för ett PS/2-tangentbord.

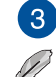

**DVI-D-port.** Denna port är till för DVI-D-kompatibla enheter.

Det går inte att konvertera DVI-D till utgång för RGB-signal till CRT och den är inte kompatibel med DVI-I.

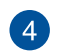

**VGA-port.** Denna port är till för VGA-kompatibla enheter såsom en VGA-monitor.

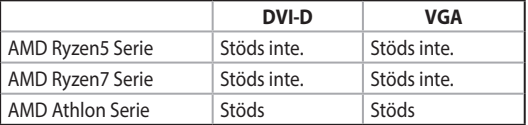

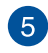

**USB 3.1 Gen 1-portar.** Dessa Universal Serial Bus 3.1 Gen 1 (USB 3.1 Gen 1)-portar finns tillgängliga för anslutning av USB 3.1 Gen 1-enheter såsom en mus, skrivare, skanner, kamera, handdator och annat.

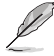

- Anslut INTE ett tangentbord / en mus till någon USB 3.1 Gen 1 port när Windows® operativsystem installeras.
- På grund av USB 3.1 Gen 1 kontrollbegränsning kan endast USB 3.1 Gen 1 enheter användas under Windows® OS miljön och efter USB 3.1 Gen 1 drivrutinsinstallationen.
- USB 3.1 Gen 1 enheter kan endas användas för datalagring.
- Vi rekommenderar starkt att du ansluter USB 3.1 Gen 1 enheter till USB 3.1 Gen 1 portar för snabbare och bättre prestanda för dina USB 3.1 Gen 1 enheter.

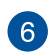

**USB 3.1 Gen 2-portar.** Dessa Universal Serial Bus 3.1 Gen 2 (USB 3.1 Gen 2)-portar finns tillgängliga för anslutning av USB 3.1 Gen 2-enheter såsom en mus, skrivare, skanner, kamera, handdator och annat.

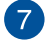

**Mikrofonport (rosa).** Detta uttag ansluter en mikrofon

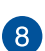

**Linjeutgång (limegrön).** Denna port ansluter en hörlur eller en högtalare. I en 4 eller 5.1-kanals konfiguration blir funktionen för denna port utgång för fronthögtalare.

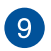

**Lineingång (ljusblå).** Denna port ansluter en bandspelare, CD-spelare, DVD-spelare eller andra ljudkällor.

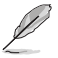

Se ljudkonfigurationstabellen nedan för funktionerna för ljudportarna i 2, 4 eller 5.1-kanals konfiguration.

#### **Ljud 2, 4 eller 5.1-kanal konfiguration**

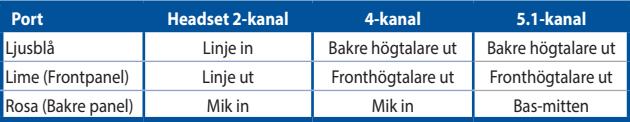

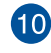

**Strömkontakt.** Koppla in strömsladden i denna kontakt.

**VÄRDERING:** • 100~120/220~240Vac, 50/60Hz, 9.0/4.5A.

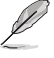

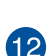

**ASUS grafikkort (endast på utvalda modeller).** Skärmutgången på detta tillvalda ASUS grafikkort kan variera mellan olika modeller.

**Hållare för expansionkortsöppning.** Ta bort hållaren för expansionsöppningen vär ett

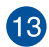

**LAN (RJ-45) port.** Denna port tillåter Gigabit-anslutning till ett Local Area Network (LAN/lokalt nätverk) via en nätverkshubb.

#### **LAN port LED indikatorer**

expansionskort installeras.

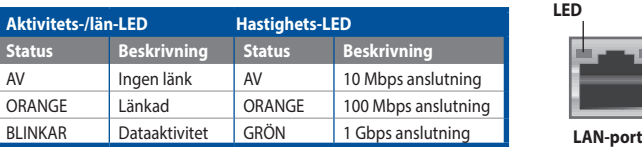

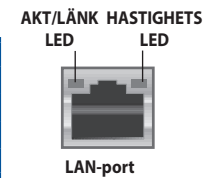

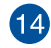

**Luftventiler.** Dessa hål är till för luftventilation.

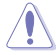

Blockera INTE luftventilerna i chassit. Se alltid till att det finns tillräckligt med ventilation för din dator.

# <span id="page-17-0"></span>**Inställning av din dator**

Detta avsnitt guidar dig genom anslutningen av huvudhårdvaruenheterna såsom den externa monitorn, tangentbordet, mus och strömsladden till din dator.

## **Ansluta en extern monitor**

#### **Användning av ASUS grafikkort (endast på utvalda modeller)**

Anslut din monitor till skärmporten på det separata ASUS grafikkortet.

#### **Anslutning av en extern monitor med ASUS grafikkortet:**

- 1. Anslut din monitor till skärmporten på ASUS grafikkort.
- 2. Koppla monitorn till ett strömuttag.

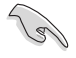

Skärmutgången på ASUS grafikkort kan variera mellan olika modeller.

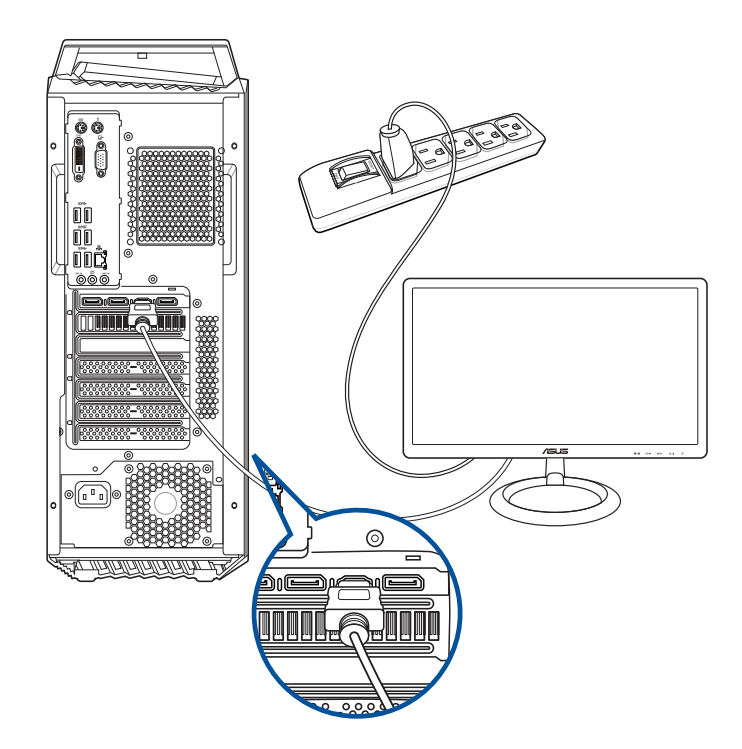

## **Ansluta ett USB-tangentbord och en USB-mus**

Anslut ett USB-tangentbord och en USB-mus till USB-porten på baksidan av datorn.

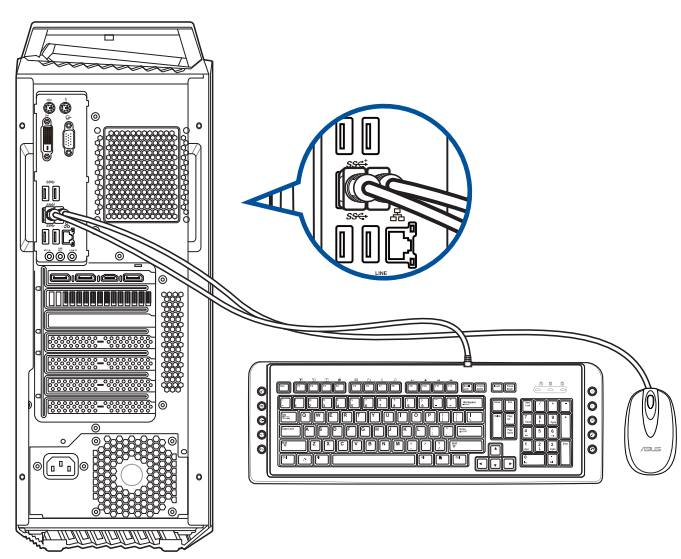

## **Ansluta nätsladden**

Anslut ena änden av strömsladden till strömuttaget på baksidan av datorn och den andra änden till en strömkälla.

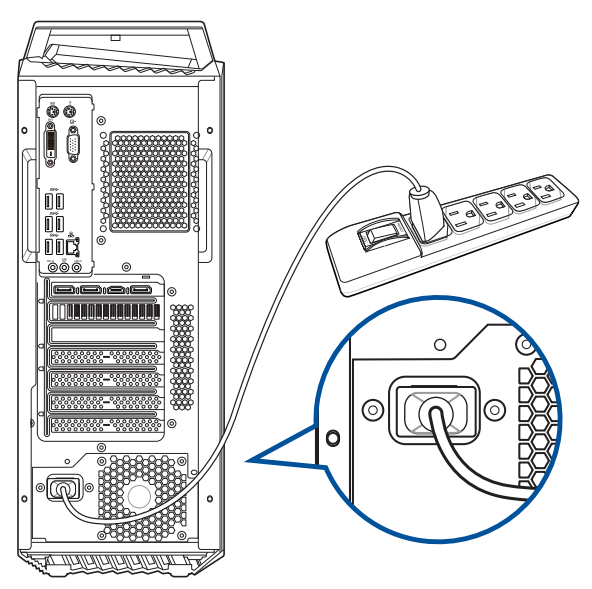

# <span id="page-19-0"></span>**Slå PÅ datorn**

Detta avsnitt beskriver hur du slår på datorn efter att du ställt in datorn.

# **Slå PÅ datorn**

# **För att slå PÅ datorn:**

- 1. Slå på strömbrytaren.
- 2. Tryck på strömknappen på datorn.

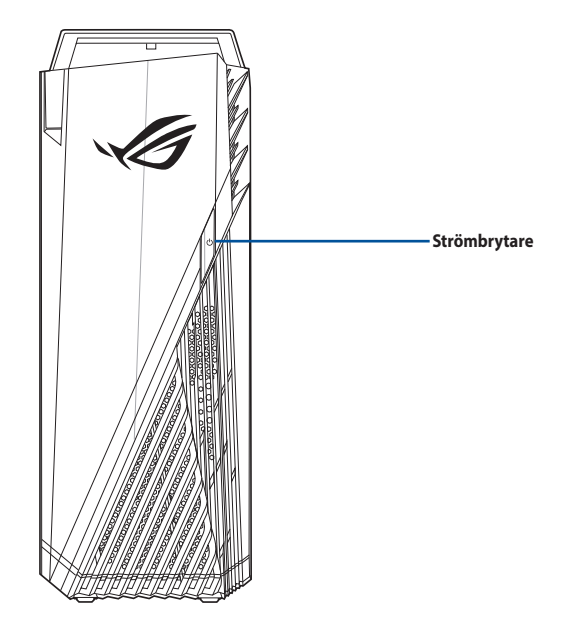

3. Vänta tills operativsystemet laddas autoamtiskt.

# <span id="page-20-0"></span>**Kapitel 2 Ansluta enheter till din dator**

# **Ansluta en USB-lagringsenhet**

Denna bordsdator har USB 3.1 Gen 1 och USB 3.1 Gen 2 portar på både fram- och baksidan. USBportarna gör att du kan ansluta USB-enheter såsom lagringsenheter.

#### **Att ansluta en USB-lagringsenhet:**

• Mata in USB-lagringsenheten i din dator.

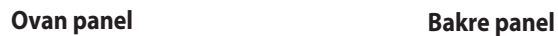

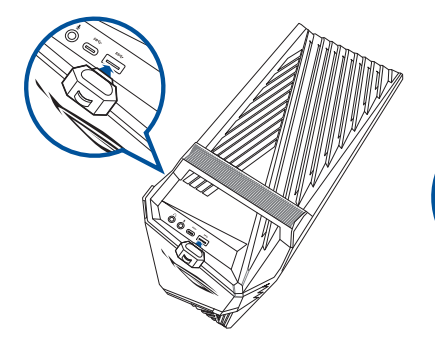

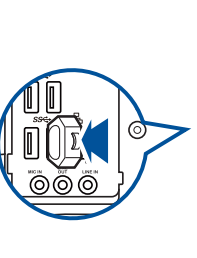

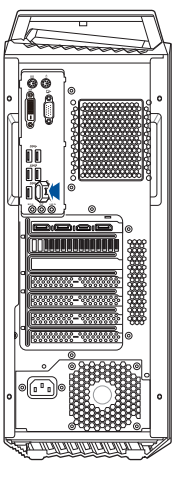

# <span id="page-21-0"></span>**Anslutning av mikrofon och högtalare**

Denna bordsdator levereras med mikrofon- och högtalaringångar på både fram- och baksidan. Ljud I/O portarna som är placerade på baksidan låter dig ansluta 2-kanals, 4-kanals och 5.1-kanals stereohögtalare.

## **Anslutning av hörlurar och mik**

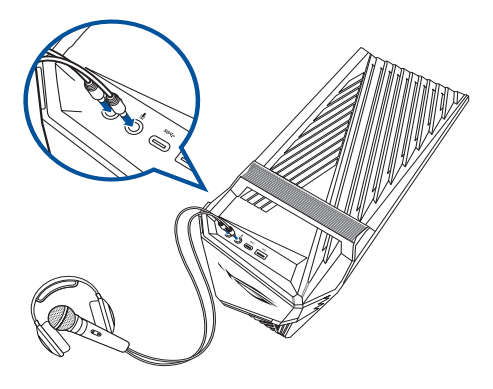

## **Anslutning av 2-kanals högtalare**

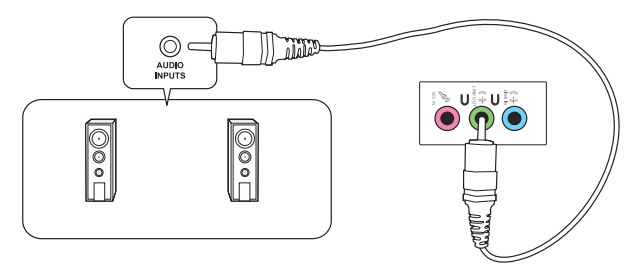

## **Anslutning av 4-kanals högtalare**

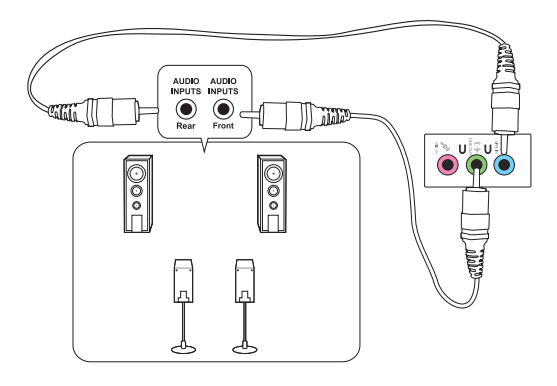

# **Anslutning av 5.1-kanals högtalare**

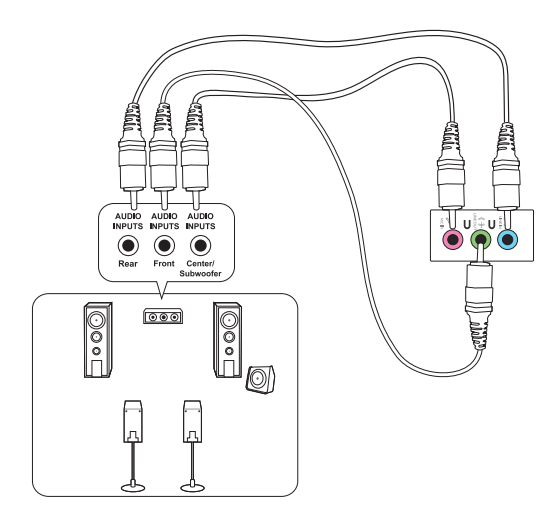

# <span id="page-23-0"></span>**Ansluta flera externa skärmar**

Din bordsdator kan levereras med VGA-, HDMI™- eller DVI-portar vilka gör att du kan ansluta flera externa skärmar.

## **Inställning av flera skärmar**

När flera monitorer används måste du ställa in visningsläge. Du kan använda den extra monitorn som en dubblett till din huvudskärm eller som en utökning för att förstora ditt Windowsskrivbord.

#### **Inställning av flera skärmar:**

- 1. Stäng av datorn.
- 2. Anslut de två monitorerna til datorn och anslut strömsladdarna till monitorerna. Se avsnittet **Inställning av din dator** i kapitel 1 för detaljer om hur du skall ansluta en monitor till datorn.

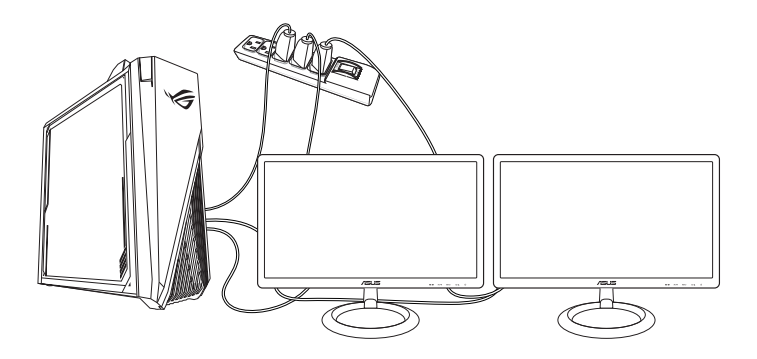

- 3. Slå på datorn.
- 4. Klicka på **Settings (Inställningar)** > **System** > **Display (Visning)** från Start-menyn.
- 5. Konfigurera inställningarna för dina bildskärmar.

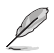

För vissa grafikkort har endast den monitor som är inställd att vara den primära skärmen visning under POST (Power On Self Test/självtest vid strömtillslag). Den dubbla skärmfunktionen fungerar endast under Windows.

# <span id="page-24-0"></span>**Anslutning av en HDTV**

D

Anslut en High Definition TV (HDTV(högdefinitions-TV)) till HDMI™-porten på datorn.

- Du behöver en HDMI™-kabel för att ansluta HDTV och datorn. HDMI™-kabeln köps separat.
	- För att få den bästa visningsprestanda bör du se till att HDMI™-kabeln är kortare än 15 meter.

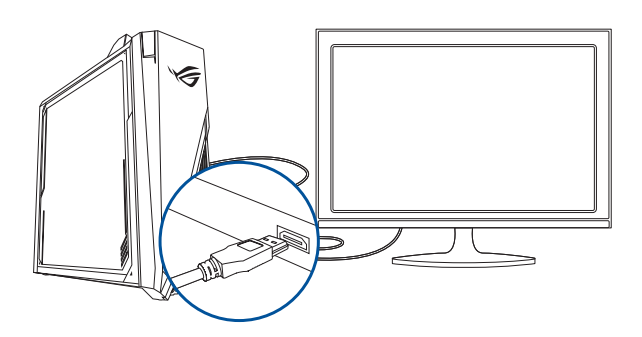

# <span id="page-26-0"></span>**Kapitel 3 Använda din dator**

# **Korrekt hållning när du använder din bordsdator**

När du använder din bordsdator är det nödvändigt att du behåller en korrekt hållning för att förhindra ansträngningar för dina handleder, händer och andra leder och muskler. Detta avsnitt ger dig tips om hur du undviker fysiska obehag och eventuella skador när du använder och njuter av din bordsdator.

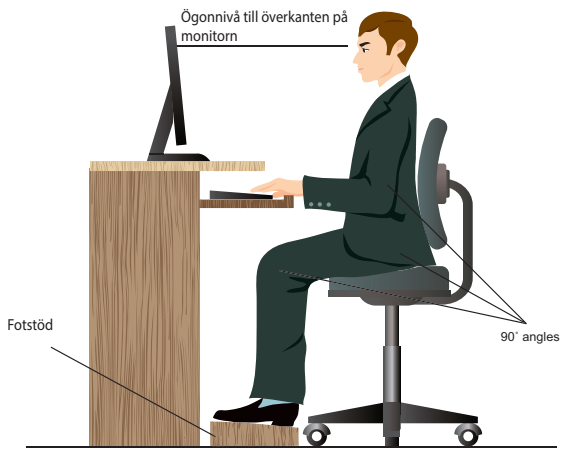

#### **Bibehålla rätt hållning:**

- Placera din datorstol så att dina armbågar är vid eller strax ovanför tangentbordet för att få en komfortabel skrivarposition.
- Justera höjden på stolen för att se till att dina knän är något högre än dina höfter för att baksidan av dina lår skall slappna av. Om det behövs använd en fotpall för att öka nivån på knäna.
- Ställ in baksidan på din stol att att basen på ryggen har fast stöd och är vinklat något bakåt.
- Sitt upprätt med dina knän, armbågar och höfter i ungefär 90° vinkel när du sitter framför datorn.
- Placera monitorn direkt framför din och vrid ovansidan av monitorn i jämnhöjd med din ögonnivå så att dina ögon tittar något nedåt mot skärmen.
- Håll musen nära tangentbordet och om så behövs använd ett handledsstöd för att minska trycket på handlederna när du skriver.
- Använd din bordsdator på en komfortabelt upplyst plats och håll den borta från blänkande källor såsom fönster och direkt solljus.
- Ta mikropausar från användningen av din bordsdator.

# <span id="page-28-0"></span>**Kapitel 4 Anslutning till Internet**

# **Trådanslutning**

Använd en RJ-45 kabel för att ansluta din dator till ett DSL-/kabelmodem eller ett lokalt nätverk (local area network/LAN).

## **Ansluta via ett DSL-/kabelmodem**

#### **Att ansluta via ett DSL-/kabelmodem:**

1. Montera ditt DSL-/kabelmodem.

Se dokumentationen som medföljde ditt DSL-/kabelmodem.

2. Anslut ena änden av en RJ-45 kabel till LAN (RJ-45) porten på baksidan av din dator och den andra änden til ett DSL-/kabelmodem.

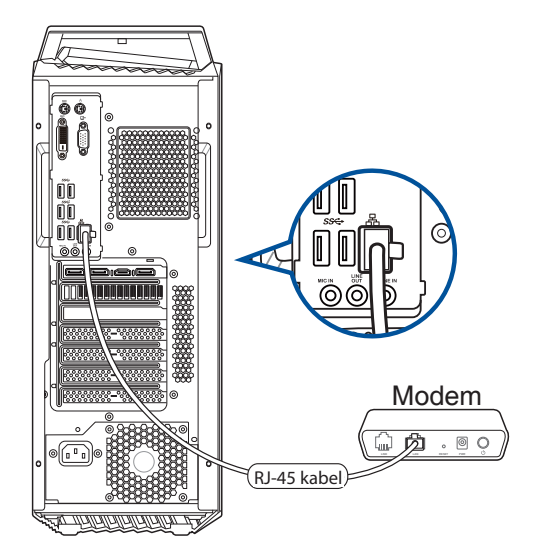

- 3. Slå på DSL-/kabelmodemet och din dator.
- 4. Konfigurera de nödvändiga inställningarna för internetanslutningen.
- 
- Kontakta din nätverksadministratör för detaljer eller hjälp för att ställa in din internetanslutning.
- För mer detaljerad information, se avsnitten **Configuring a dynamic IP/PPPoE network connection (Konfigurera en dynamisk IP/PPPoE-nätverksanslutning**) eller **Configuring a static IP network connection (Konfigurera en statisk IP-nätverksanslutning)**.

## **Ansluta via ett lokalt nätverk (LAN)**

#### **Ansluta via ett LAN:**

1. Anslut ena änden av en RJ-45 kabel till LAN (RJ-45) porten på baksidan av din dator och den andra änden till ditt LAN.

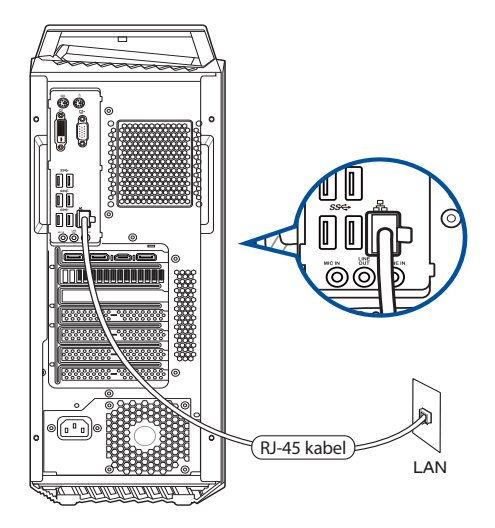

- 2. Slå på datorn.
- 3. Konfigurera de nödvändiga inställningarna för internetanslutningen.

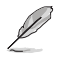

• Kontakta din nätverksadministratör för detaljer eller hjälp för att ställa in din internetanslutning.

• För mer detaljerad information, se avsnitten **Configuring a dynamic IP/PPPoE network connection (Konfigurera en dynamisk IP/PPPoE-nätverksanslutning**) eller **Configuring a static IP network connection (Konfigurera en statisk IP-nätverksanslutning)**.

#### **Konfigurera en dynamisk IP/PPPoE-nätverksanslutning**

#### **Konfigurera en dynamisk IP/PPPoE-nätverksanslutning:**

- 1. Starta **Network and Sharing Center (Nätverks- och delningscenter)** på något av följande två sätt:
	- a) Högerklicka på nätverksikonen från aktivitetsfältet, och klicka sedan på **Open Network and Sharing Center (Öppna Nätverks- och delningscenter)**.
	- b) Klicka på **Settings (Inställningar)** > **Network & Internet (Nätverk och Internet)** > **Ethernet** > **Network and Sharing Center (Nätverks- och delningscenter)** från Startmenyn.
- 2. I fönstret Nätverks- och delningscenter, klicka på **Change Adapter settings (Ändra adapterinställningar)**.
- 3. Högerklicka på ditt LAN och **Properties (egenskaper)**.
- 4. Klicka på **Internet Protocol Version 4(TCP/ IPv4) (Internetprotokoll version 4(TCP/ IPOv4**) och klicka sedan på **Properties (egenskaper)**.

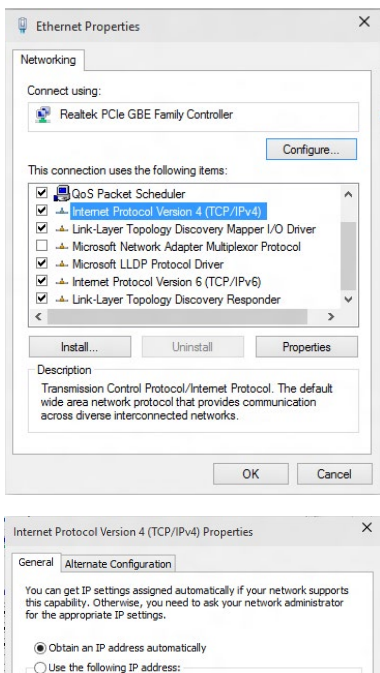

5. Klicka på **Obtain an IP address automatically (Hämta en IP-address automatiskt)** och klicka sedan på **OK**.

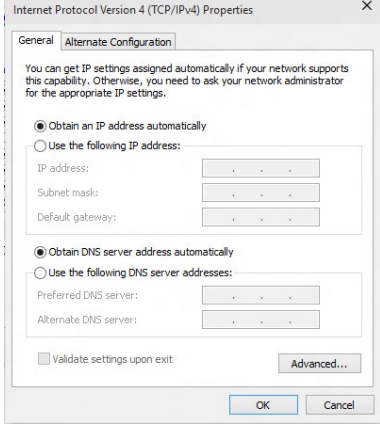

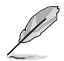

Fortsätt med följande steg om du använder en PPPoE-anslutning.

- 6. Återgå till **Network and Sharing Center (nätverks- och delningscenter)** och klicka sedan på **Set up a new connection or network (skapa en anslutning eller ett nätverk**).
- 7. Välj **Connect to the Internet (Anslut till internet**) och klicka sedan på **Next (Nästa**).

- 8. Välj **Broadband (PPPoE) (Bredband (PPPoE**) och klicka sedan på **Next (Nästa)**.
- 9. Följ anvisningarna på skärmen för att fullfölja inställningarna.

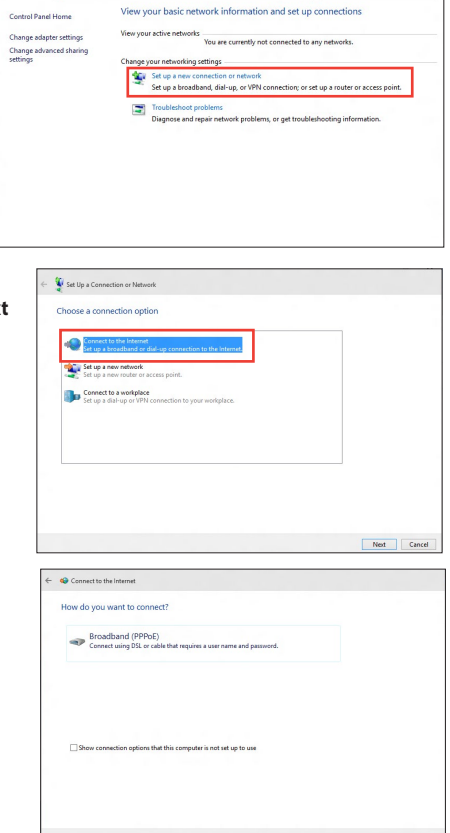

↑ 22 or Network and Internet > Network and Sharing Center

 $\sim$   $\vert$   $\bullet$  Search Control Pa

## **Konfigurera en statisk IP-nätverksanslutning Konfigurera en statisk IP-nätverksanslutning:**

- 1. Upprepa steg 1 till 4 i föregående avsnitt **Konfigurera en dynamiskt IP/PPPoEnätverksanslutning**.
- 2. Klicka på **Use the following IP address (Använd följande IP-adress)**.
- 3. Ange IP-adressen, Subnet mask (nätmask) och Gateway (nätbrygga) från din internetleverantör.
- 4. Om så behövs ange önskad DNS-adress och alternativ adress.
- 5. När du är klar, klicka på **OK**.

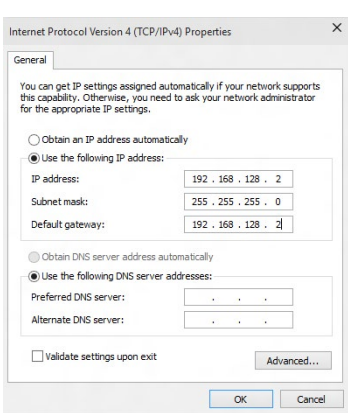

# <span id="page-32-0"></span>**Kapitel 5 Felsökning**

# **Felsökning**

Detta kapitel presenterar några problem som du kan påträffa och möjliga lösningar.

#### **? Min dator kan inte startas och ström-LED på framsidan tänds inte.**

- Kontrollera om datorn är ordentligt ansluten.
- Kontrollera att vägguttaget fungerar.
- Kontrollera om strömförsörjningsenheten är påslagen. Se avsnittet **Slå PÅ datorn** i kapitel 1.

### **? Min dator hänger sig.**

- Gör följande för att stänga programmen som inte svarar:
	- 1. Tryck samtidigt på knapparna <Alt> + <Ctrl> + <Delete> på tangentbordet, klicka sedna på **Task Manger (aktivitetshanteraren)**.
	- 2. Välj det program som inte svarar, och klicka på **End Task (Avsluta aktivitet)**.
- Om tangentbordet inte svarar. Tryck in och håll strömbrytaren intryckt på chassit tills datorn stängs av. Tryck sedan på Strömknappen för att slå på den.

#### **? Jag kan inte ansluta till ett trådlöst nätverk med ASUS WLAN kortet (endast på utvalda modeller)?**

- Se till att du angett korrekt nätverkssäkerhetsnyckel för det trådlösa nätverket som du vill ansluta till.
- Anslut den externa antennen (tillval) till antennkontakten på ASUS WLAN kortet och placera antennen ovanpå datorchassit för bästa trådlösa prestanda.

#### **? Pilknapparna på det numeriska tangentbordet fungerar inte.**

Kontrollera om Number Lock LED är släckt. När Number Lock LED lyser används endast det numeriska tangentbordet för att mata in siffror. Tryck på Number Lock knappen för att stänga av LED om du vill använda pilknapparna på det numeriska tangentbordet.

#### **? Ingen visning på monitorn.**

- Kontrollera att monitorn är påslagen.
- Se till att monitorn är ordentligt ansluten till videoutgången på datorn.
- Om datorn levereras med ett separat grafikkort se till att du anslutet monitonr till en videoutgång på det separata grafikkortet.
- Kontrollera om någon pinne på monitorkontakten är böjd. Om du hittar en böjd pinne, byt monitoranslutningskabeln.
- Kontrollera om monitorn är ordentligt ansluten till en strömkälla.
- Se dokumentationen som medföljde din monitor för ytterligare felsökningsinformation.

#### **? När flera monitorer används visas bilden endast på en monitor.**

- Se till att båda monitorerna är påslagna.
- Under POST visar endast den monitor som är ansluten till VGA-porten bilden. Den dubbla skärmfunktionen fungerar endast under Windows.
- När ett grafikkort finns installerat i din dator kontrollera att du anslutit monitorerna till utgångarna på grafikkortet.
- Kontrollera att inställningen för flera skärmar är korrekt.

#### **? Min dator hittar inte min USB-lagringsenhet.**

- Första gången som du ansluter USB-lagringsenheten till dator installerar Windows automatiskt en drivrutin för den. Vänta en stund och gå till Den här dator och kontrollera om USB-lagringsenheten har hittats.
- Anslut USB-lagringsenheten till en annan dator för att testa om USBlagringsenheten är trasig eller har funktionsfel.

### **? Jag vill återställa eller ångra ändringar gjorda i min dators systeminställningar utan att det påverkar mina personliga filer eller data.**

Du kan använda Windows® 10 återställningsalternativ **Refresh your PC without affecting your files (Uppdatera din dator utan att det påverkar dina filer)** eller ångra ändringar på datorns systeminställningar utan att det påverkar dina personlig data såsom dokument och bilder. För att använda detta återställningsalternativ klicka på **Settings (inställningar)** > **Update and recovery (Uppdatering och återställning)** > **Recovery (Återställning)** från Startmenyn, välj **Refresh your PC without affecting your files (Uppdatera din dator utan att det påverkar dina filer)** och klicka på **Get Started (starta**).

### **? Bilden i HDTV är utsträckt.**

- Det orsakas av olika upplösningar hos din monitor och din HDTV. Ändra skärmen upplösning så att den passar din HDTV. Ändring av skärmen upplösning:
	- Klicka på **Settings (Inställningar)** > **System** > **Display (Visning)** från Start-menyn.

### **? Mina högtalare anger inget ljud.**

- Se till att du anslutit högtalarna till Line out uttaget (limegrön) på framsidan eller baksidan.
- Kontrollera att högtalarna är anslutna till en elektrisk källa och påslagna.
- Justera högtalarnas volym.
- I fönstret för skrivbordsläge, se till att datorns systemljud inte är tystat.
	- Om det är tystat visas volymikonen som  $\mathbb{I}$ . För att aktivera systemljud, klicka på  $\blacksquare$  i Windows aktivitetsfält och flytta sedan skjutreglaget för att justera volymen **to**
	- Om ljudet inte är tystat, klicka på  $\left(\cdot\right)$  och dra skjutreglaget för att justera volymen.
- Anslut högtalarna till en annan dator och testa om högtalarna fungerar korrekt.

#### **? DVD-enheten kan inte läsa en skiva.**

- Kontrollera att skivan lagts i med etiketten uppåt.
- Kontrollera om skivan är centererad på tallriken gäller särskilt skivor med icke-standard storlek eller form.
- Kontrollera om skivan är repad eller skadad.

#### **? DVD-enhetens utmatningsknapp svarar inte.**

- 1. Från popup-menyn klicka på **File Explorer (Filutforskare)**.
- 2. Högerklicka på **byg** DVD RW Drive<sub>,</sub> klicka sedan på **Eject (utmatning)** i menyn.

# **Effekt**

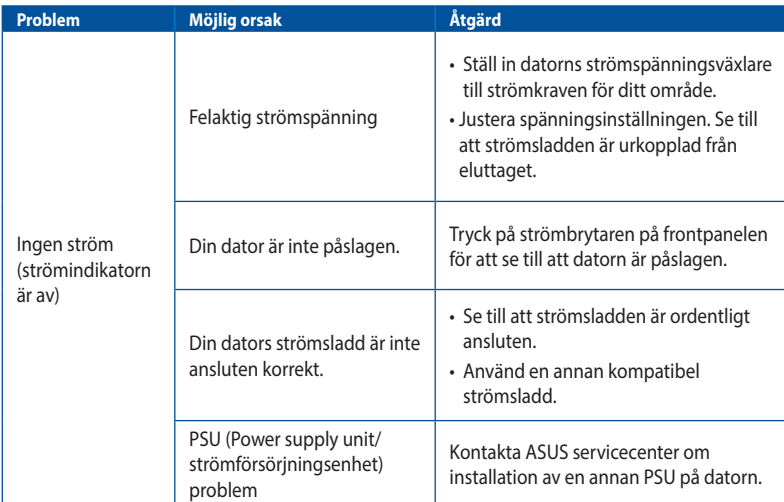

# **Skärm**

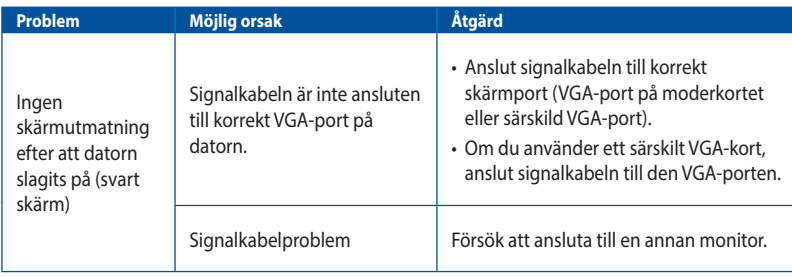

## **LAN**

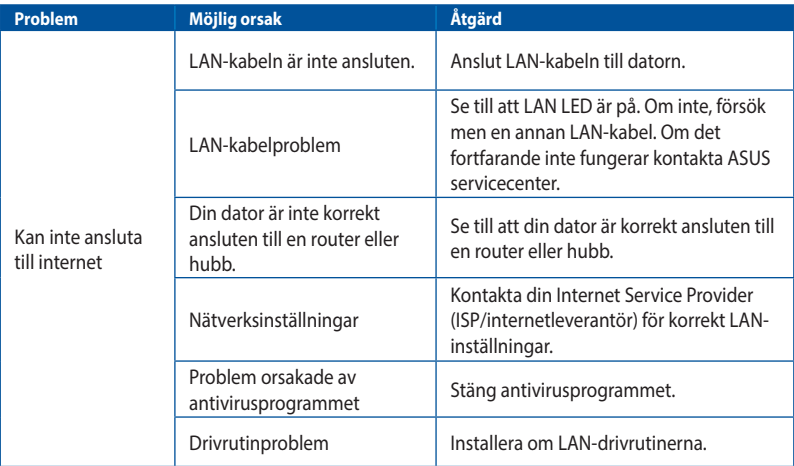

# **Ljud**

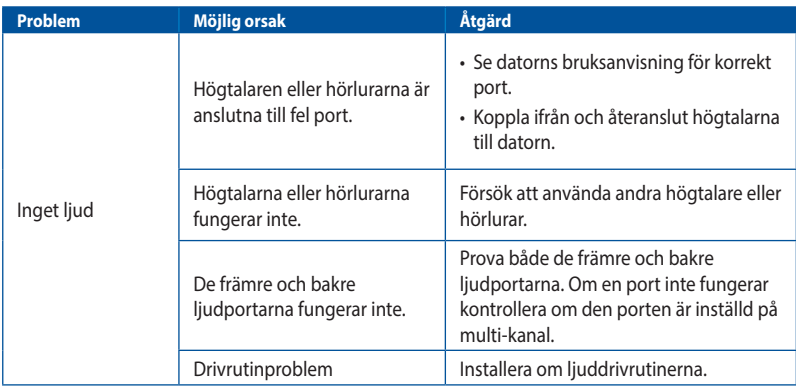

# **System**

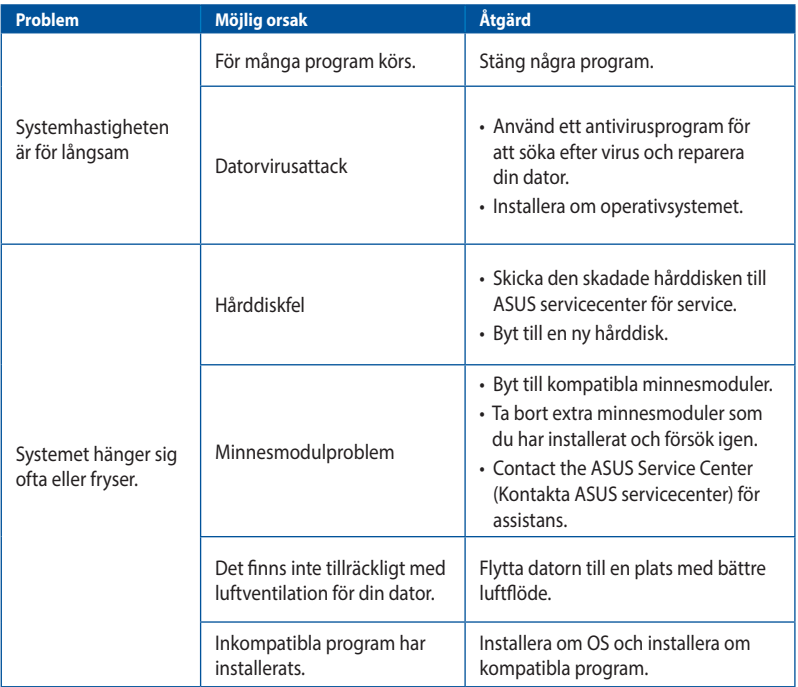

## **Processor (CPU)**

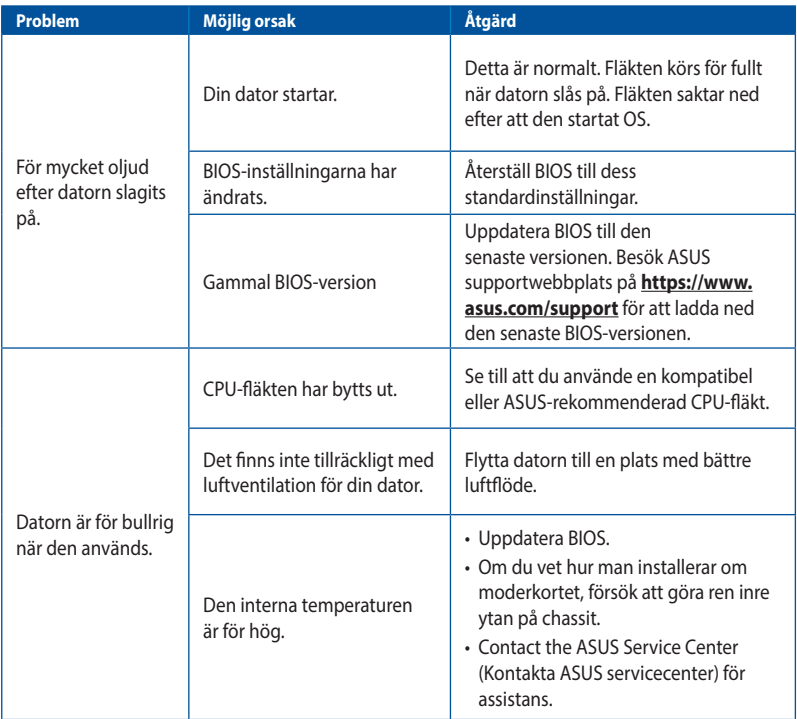

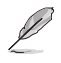

Om problemet kvarstår, se bordsdatorns garantikort och kontakta ASUS servicecenter. Besök ASUS supportwebbplats på **https://www.asus.com/support** för den senaste servicecenterinformationen.

# <span id="page-40-0"></span>**Bilagor Använda Windows® 10**

# **Starta första gången**

När du startar datorn första gången, uppträder flera skärmar för att vägleda dig genom konfigurationen av grundingställningarna i ditt Windows® 10-operativsystem.

#### **Starta din bordsdator första gången:**

- 1. Tryck på strömknappen på bordsdator. Vänta några minuter tills installationsskrärmen visas.
- 2. På installationsskärmen väljer du vilket språk din bärbara dator ska använda.
- 3. Läs noga igenom licensvillkoren och tryck på I **Accept (Jag accepterar).**
- 4. Följ instruktionerna på skärmen för att konfigurera grundfunktionerna:
	- Anpassa
	- Anslut
	- Inställningar
	- Ditt konto
- 5. När du konfigurerat grundinställningarna visas handledningen för Windows® 10. Titta igenom den för att lära dig mer om funktioner i Windows® 10.

# <span id="page-41-0"></span>**Använda Windows® 10-gränssnittet**

Windows®-gränssnittet är den brickbaserade bildskärmen som används i Windows® 10. Det inkluderar följande egenskaper som du kan använda när du arbetar på din bordsdator.

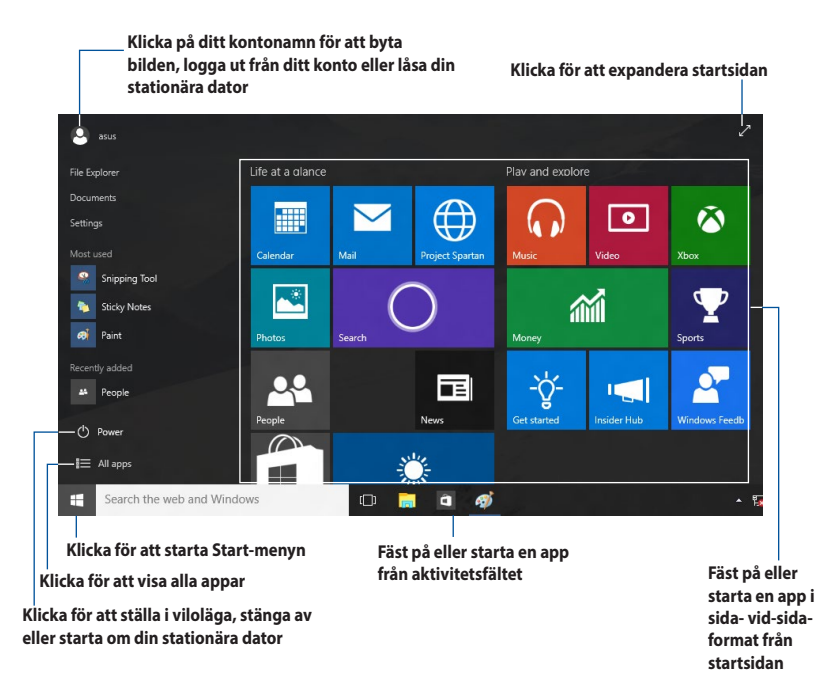

## **Startmeny**

Med Windows® 10 kommer startmenyn tillbaka med vissa förbättringar, som t.ex. utrymmet som du kan anpassa efter dina favoritappar, kontakter eller webbplatser.

Du kan starta starmenyn på två sätt:

- Klicka på knappen Start från nedre vänstra hörnet på aktivitetsfältet.
- Tryck på Windows® Start-tangent  $\left\lfloor \frac{m}{n} \right\rfloor$  på tangentbordet..

## **Fäst appar på startsidan eller aktivitetsfältet**

#### **För att fästa en app på startsidan eller aktivitetsfältet:**

- 1. Klicka på **All apps (Alla appar)** från Start-menyn, och välj vilken app du vill fästa.
- 2. Klicka på **Pin to Start (Fäst på Start)** eller **Pin to taskbar (Fäst på aktivitetsfält)** för att fästa appen du valt på startsidan eller aktivitetsfältet.Du kan även dra och släppa en app på startsidan eller aktivitetsfältet för att fästa den.

# **Startskärmen**

Startskärmen som visas tillsammans med startmenyn hjälper dig med att organisera alla applikationer som du behöver på samma ställe. Apparna på startsidan visas i sida- vid-sida-format för enkel åtkomst.

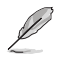

Vissa appar kräver att du loggar in på ditt Microsoft-konto innan de kan köras för fullt.

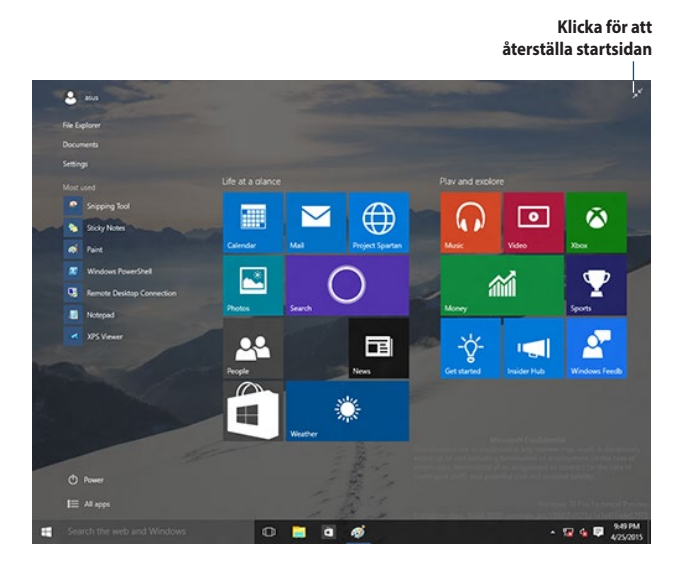

## **Flytta appar på startsidan**

Du kan flytta appar från startsidan bara genom att dra och släppa appen där du vill ha den.

#### **Plocka bort appar från startsidan**

Plocka bort en app från startsidan, högerklicka på appen för att aktivera dess inställningsfält och klicka sedan på **Unpin from Start (Plocka bort från Start)**.

# **Aktivitetsfält**

Windows® 10 levereras med standardaktivitetsfältet, som innehåller alla dina appar som körs för ögonblicket eller objekt i bakgrunden.

### **Ta bort appar från aktivitetsfältet**

- 1. Högerklicka på appen du vill ta bort från startsidan eller aktivitetsfältet.
- 2. Klicka på **Unpin from Start (Ta bort från Start)** eller **Unpin this program from taskbar (Ta bort det här programmet från Aktivitetsfältet)** för att ta bort från startsidan eller aktivitetsfältet.

### **Använd Ativitetsvyn**

När du har flera appar som körs, kan du klicka på **från aktivitetsfältet för att visa alla appar** som körs, och klicka på en app eller objekt för att starta den.

Om aktivitetsvyn är inaktiverad, klicka på > **knappen Show Task View (Visa aktivitetsvy)** för att visa aktivitetsvyikonen

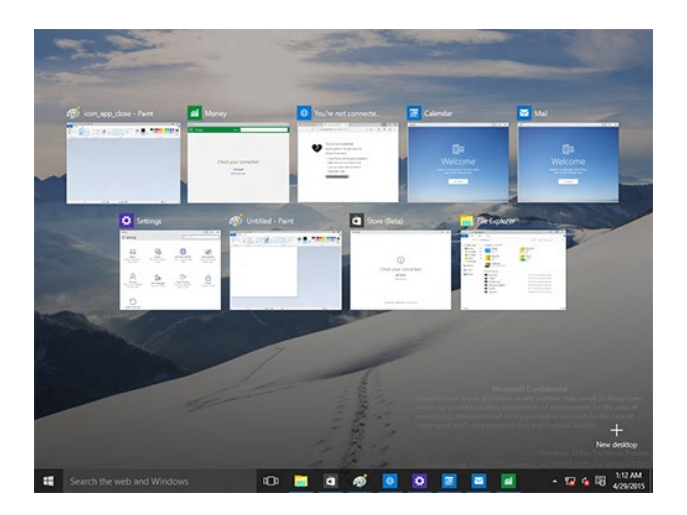

# **Snap-funktion**

Snap-funktionen visar ungefär fyra appar eller mer på en skärm, och ger dig möjlighet att arbeta med eller växla mellan appar

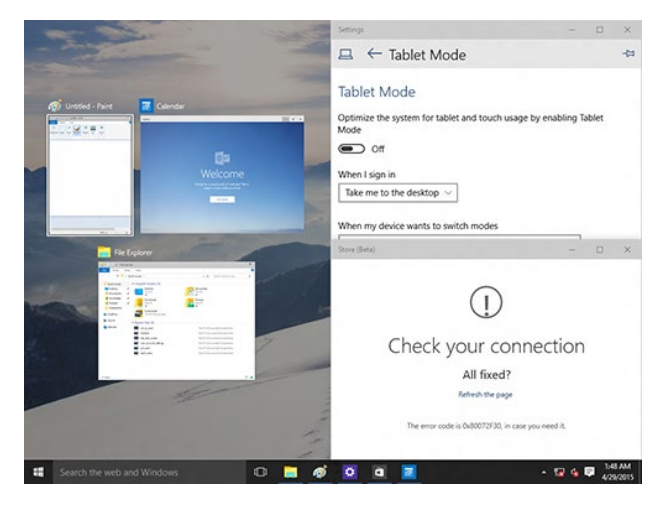

#### **Använda Snap**

Aktivera Snap på skärmen med datorns tangentbord eller mus.

#### Använda musen

- a) Starta en app, dra och släpp den i ett hörn på skärmen för att fästa den.
- b) Fäst en annan app där du vill ha den på skärmen.

#### Använda tangentbordet

- a) Starta en app, tryck på  $\|\cdot\|$  och piltangenterna för att välja i vilken riktning du vill att Snap ska fästa appen.
- b) Använd Snap för att fästa en annan app med  $\vert \cdot \cdot \vert$  och piltangenterna.

# <span id="page-45-0"></span>**Tangentbordets genvägar**

Med tangentbordet kan du också använda följande genvägar för att hjälpa dig att starta appar och navigera i Windows® 10.

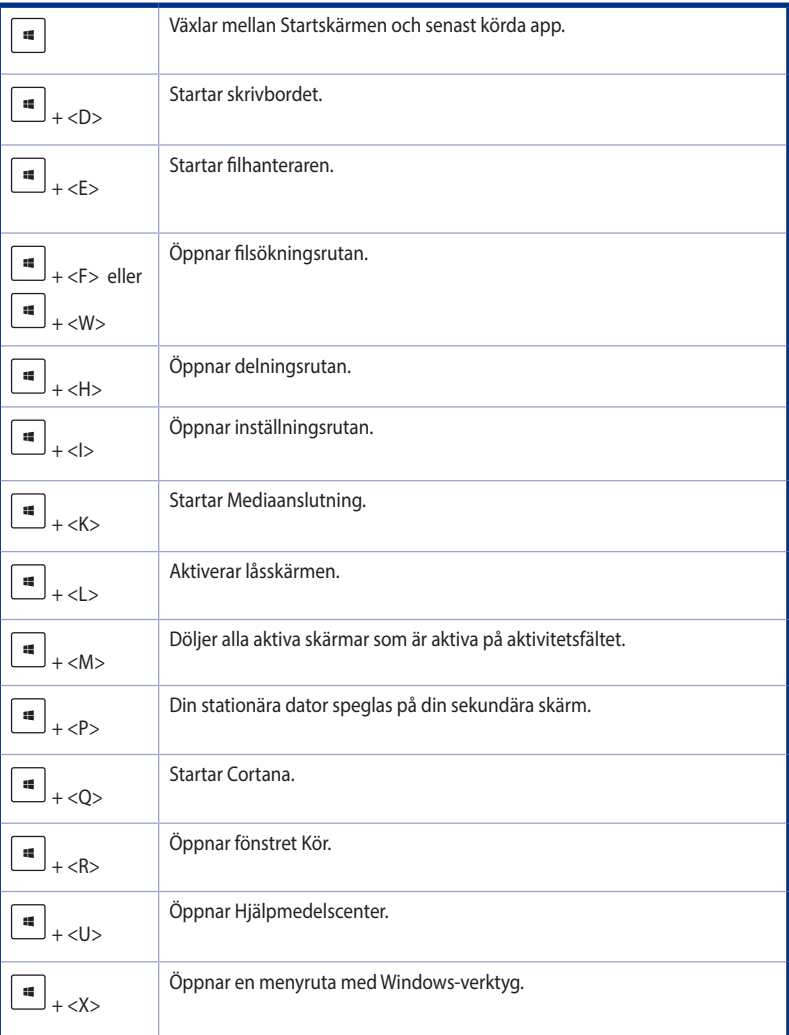

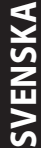

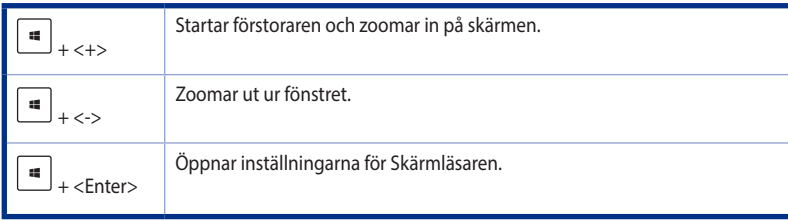

## **Ta bort allt och återinstallera Windows® 10**

Återställning av datorn till dess ursprungliga fabriksinställningar kan göras med alternativet Remove everything and reinstall (Ta bort allting och ominstallera) i PC-inställningar. Se nedanstående steg för information om detta alternativ.

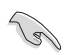

Gör säkerhetskopior av all din data innan du använder det här alternativet.

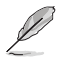

Den här processen kan ta en stund att genomföra.

- 1. Klicka på **Settings (Inställningar)** > **Update & security (Uppdatering och säkerhet)** > **Recovery (Återställning)** från Start-menyn.
- 2. Rulla ner för att visa alternativet **Remove everything and reinstall Windows (Ta bort allting och ominstallera Windows**). Under det här alternativet, klicka på **Get Started (Komma igång)**.

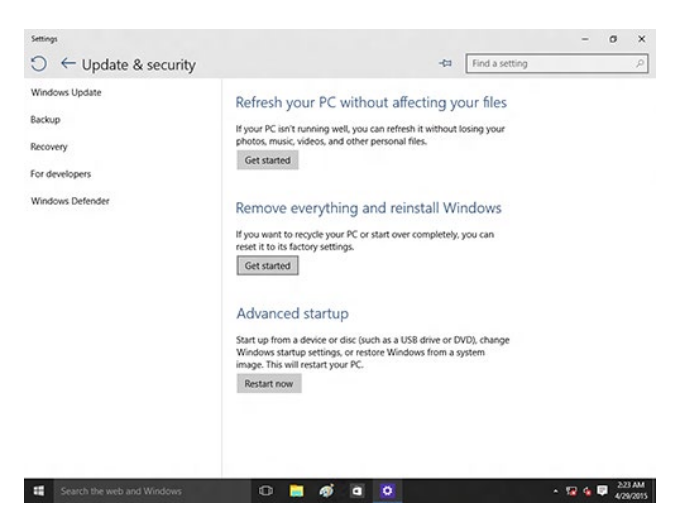

3. Följ instruktionerna på skärmen för att fullfölja ominstallations- och återställningsprocessen.